**Raiser's Edge NXT Donor Database November 10, 2020 Including a new FAQ section**

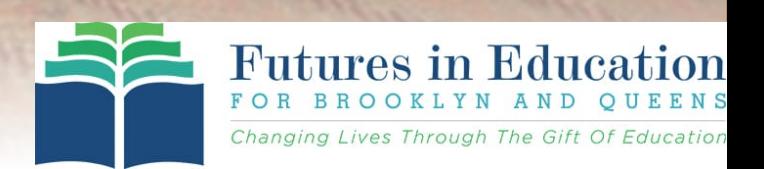

 $($  df.  $\mathcal{H}$ 

# Workshop Contents

- $\triangleright$  What is Raiser's Edge NXT?
- $\triangleright$  Importance of a donor database
- $\triangleright$  What to input
- $\triangleright$  User access roles
- $\triangleright$  Requesting access
- $\triangleright$  Constituents lists
- $\triangleright$  Constituent record
	- $\triangleright$  View, add or edit
- $\triangleright$  Gifts lists
- $\triangleright$  Gift record
	- $\triangleright$  View, add or edit
- $\triangleright$  Notes about your database
- Ø Raiser's Edge is an **online fundraising tool and donor database** that is available to every Brooklyn and Queens school/academy through Futures in Education.
- $\triangleright$  It can be used to **track important donor data**, including contact information, giving history, prospect research and more.
- Ø Fundraising efforts may be targeted by **sorting and filtering donors into groups and lists.**
- Ø Your school/academy has **access to run pre-built reports, as well as the ability to generate your own** custom reports.

# Why is it important that your Academy use a Donor Database?

- Ø Collecting donor information on **index cards, spreadsheets, written lists, etc., is not secure** and leads to the loss of valuable donor data. Raiser's Edge is accessed only through **secure online login, and the information is constantly backed up** in case of emergency.
- Ø By utilizing **donor contact information, gift history and wealth screening data**  within Raiser's Edge, your academy will be able to approach fundraising and development strategically with **targeted donor lists**.
- Ø Any gifts through the **CAP mailings or the school donation page** maintained by Futures in Education has **been kept up to date within Raiser's Edge** by Futures.

# Raiser's Edge: What to Input?

#### **Who should be entered in Raiser's Edge?**

- Past and present donors any lists kept outside of Raiser's Edge (spreadsheets, written lists, etc.)
- Any supporters who should be included in mailings, email blasts and other correspondence
- Participants of networking events (open house, other celebrations of the school), alumni reunions
- Non-parent supporters of school events, raffles, etc.

### **Who shouldn't be entered?**

• Current parents

### **What information should be entered?**

- Name, spouse's name, maiden name, gender, address, phone number, email
- The relationship of the constituent to the academy
- Donor outreach details like who made contact, when and how
- Past and present gifts

### **What information shouldn't be entered?**

• Ticket fees, raffle sales

# Academy Roles within Raiser's Edge

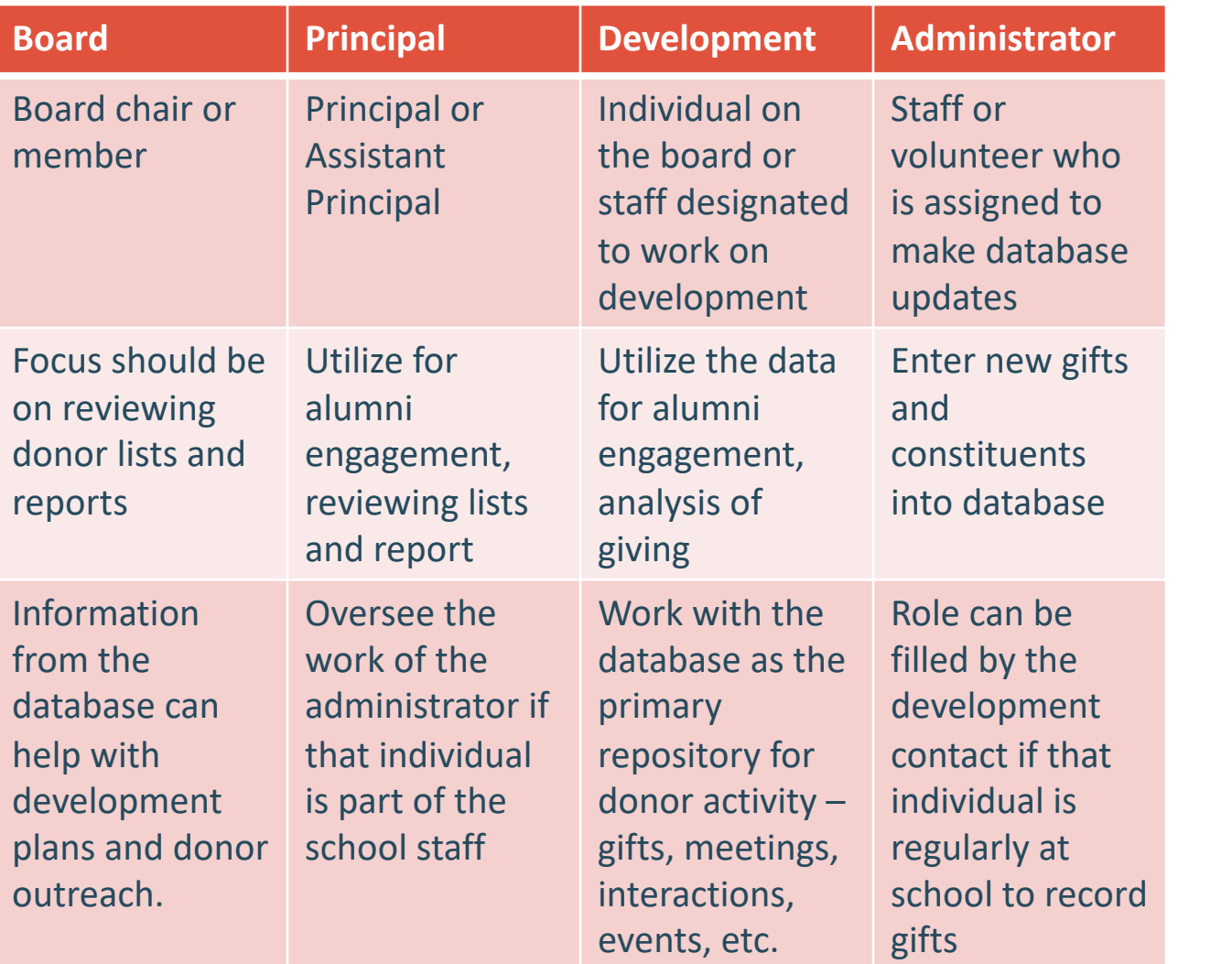

# Raiser's Edge: Requesting Access

## **Board Chair or Principal Sends Email to cap@futuresineducation.org**

- What to include for *each* user:
	- Role (Principal, Board Development, Administrator)
	- Individual's Name
	- Individual's Email Address
	- Individual's Phone Number
- Look for email invitation to NXT
- Follow steps to complete access registration
	- You MUST use the same email address provided
- Appointment may be set with Futures staff if there is any difficulty in gettir up

# Raiser's Edge: Home Screen

## Easiest way to see your data/get started

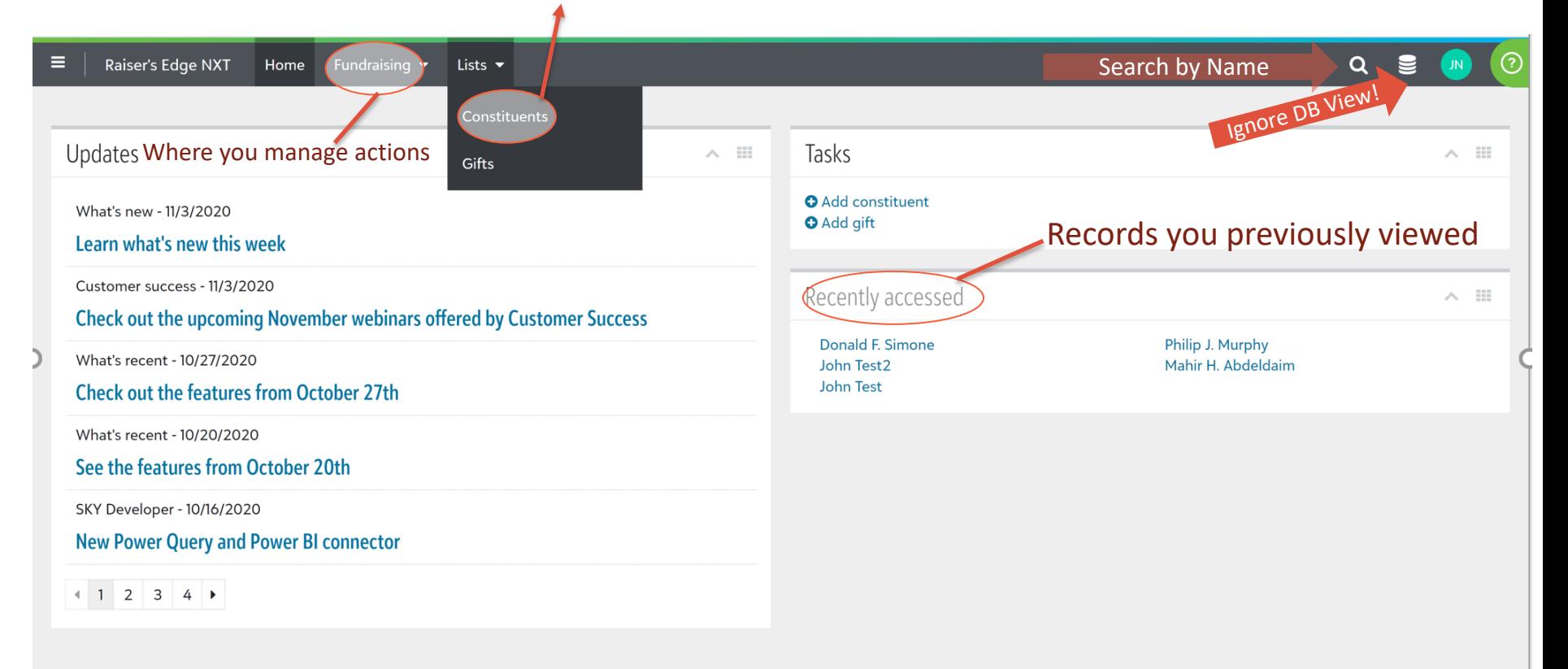

#### **Click on 'Open a saved list' to access canned lists made for the schools**

Build a new list and start with a static query are advanced features

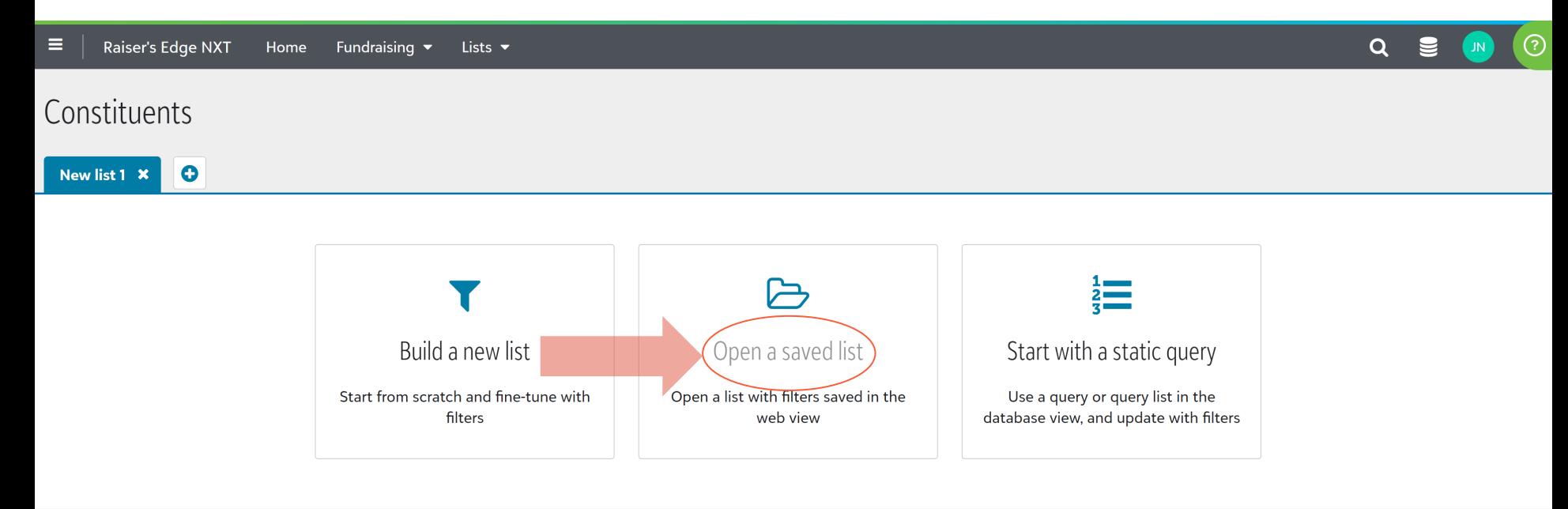

## Three available lists created for the schools

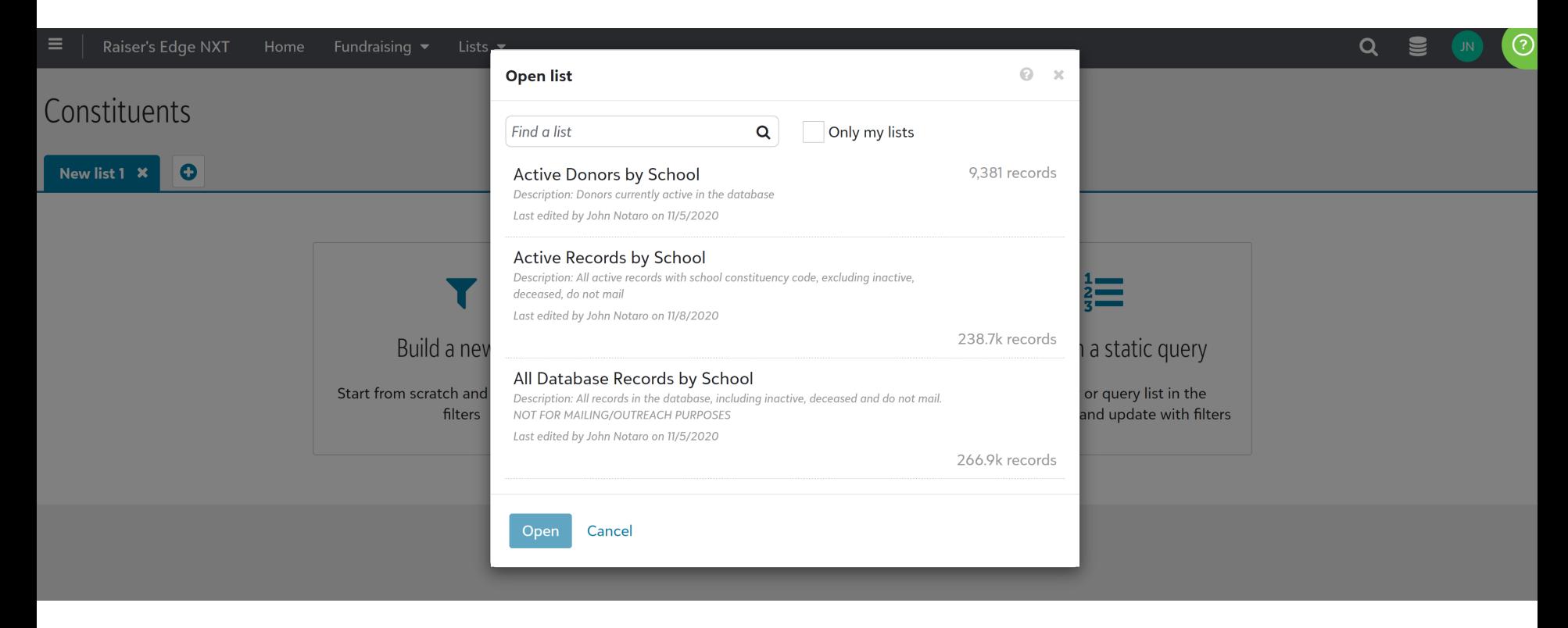

Active donors – have given at least one gift that has been recorded Active records – individuals in the database – givers and non-givers **Important: All records list – do not try to use to do a mailing – there are inactive records included**

#### **'Active records by school' list – things to know**

- The list may take a few minutes to load originally<br>• It is sorted largest to smallest by lifetime giving<br>• Every column is sortable and width is adjustable<br>• In this view, the records are sorted by grad year<br>• (records w
- 
- 
- 
- 
- Lifetime giving to the CAP program
- Donor type alumni, friend, parent, etc.
- 2020 Prospect Tier potential major gift prospect
- Assigned actions will show in the last two columns
- **For an Excel file, click Export! (the whole list takes several minutes)**

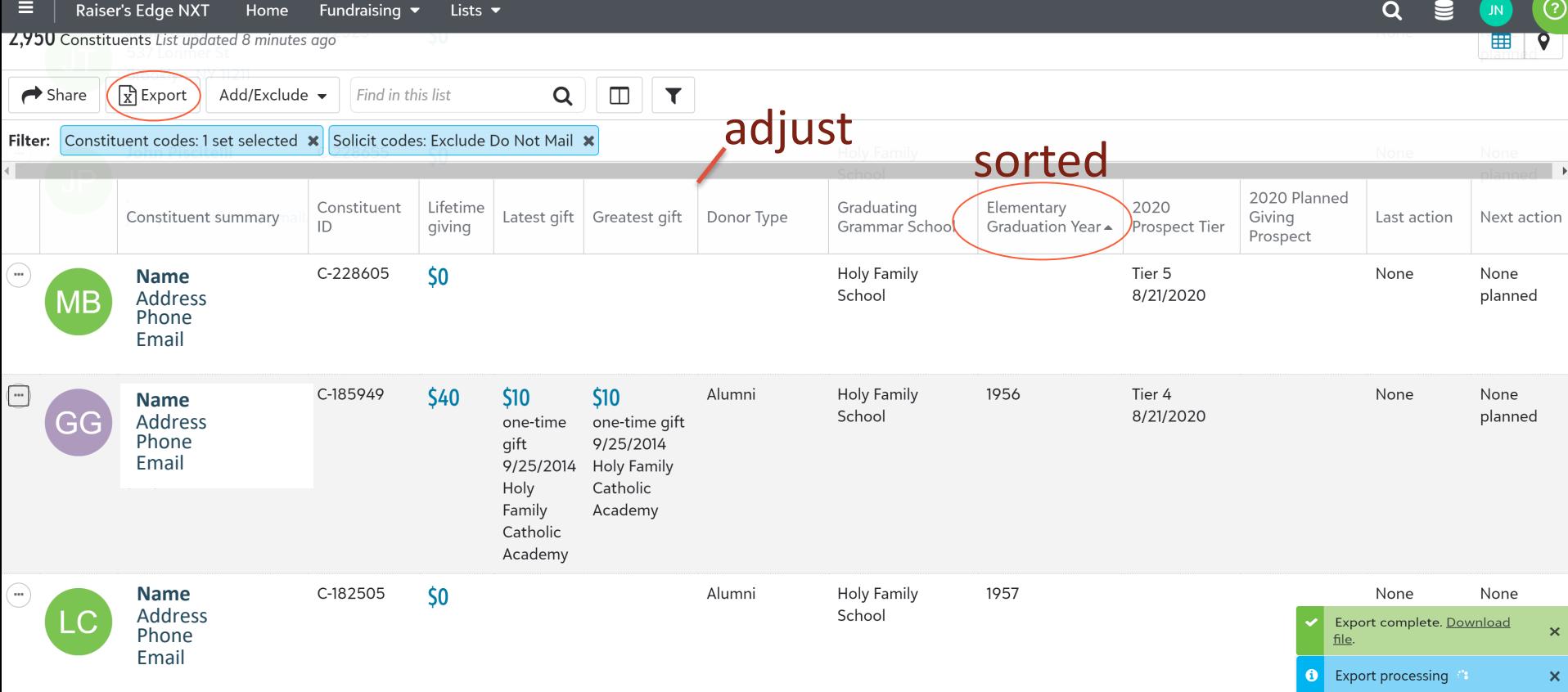

### All data points are clickable! Click on the constituent name to see his/her record.

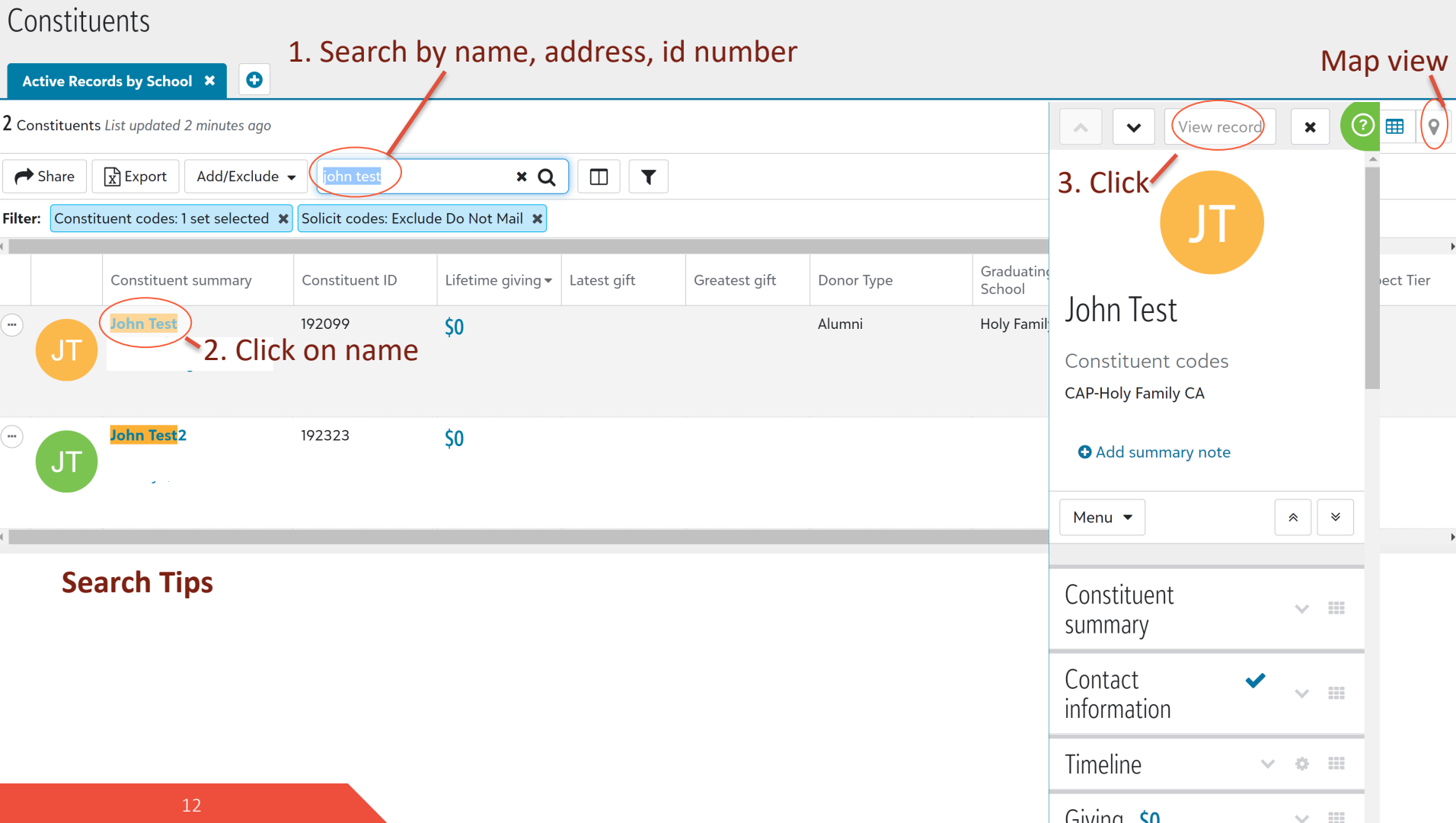

## Collapse all when starting in order to see all available fields

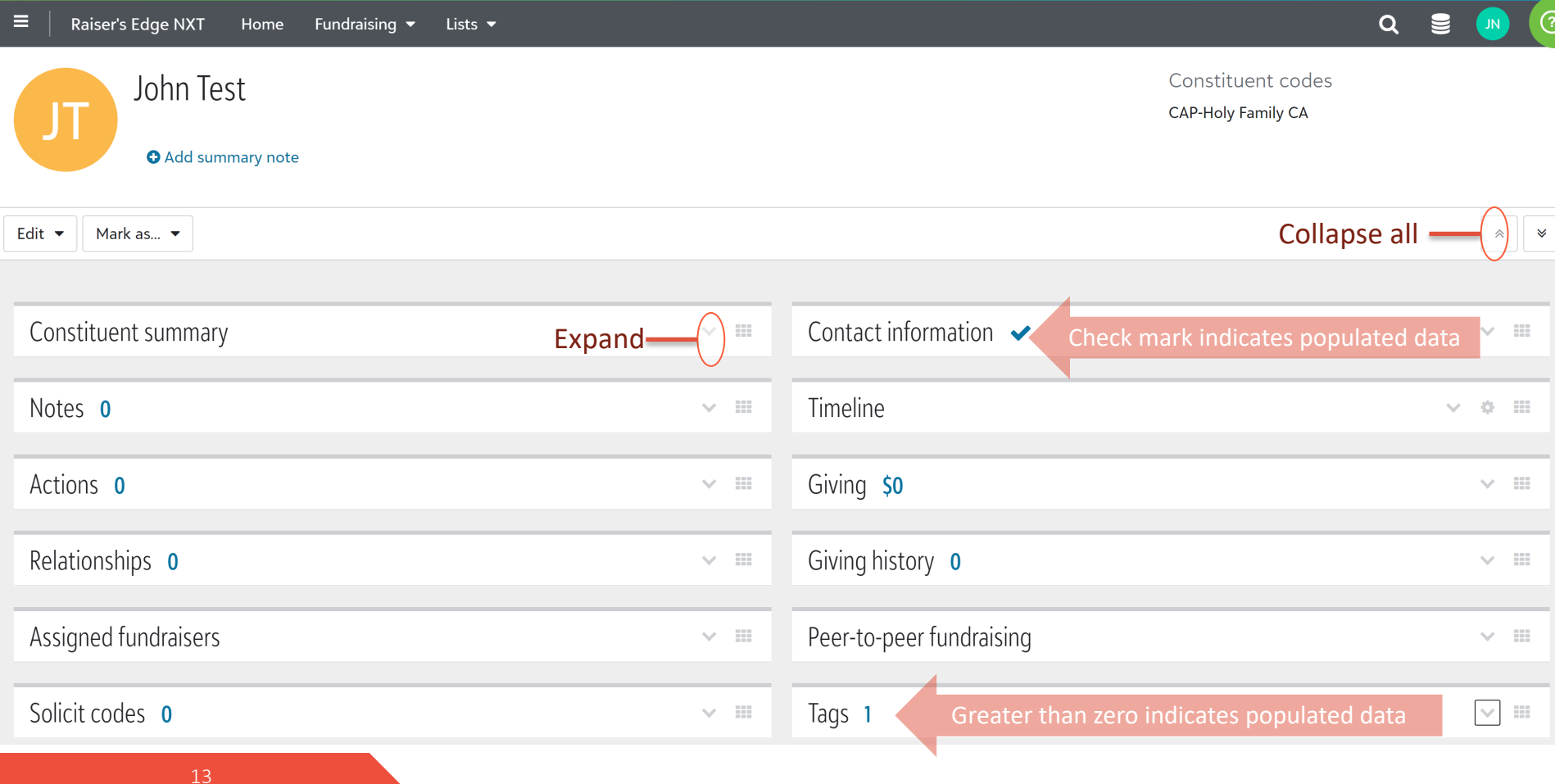

## Important sections of the record

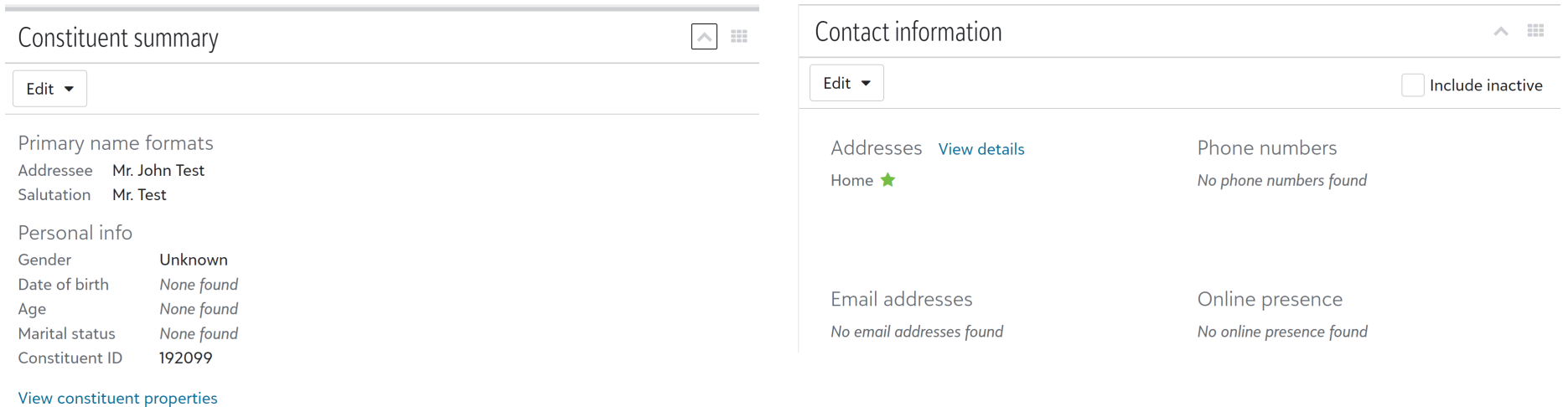

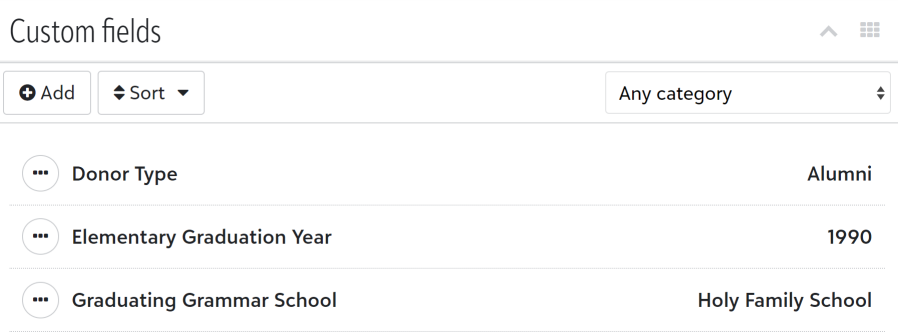

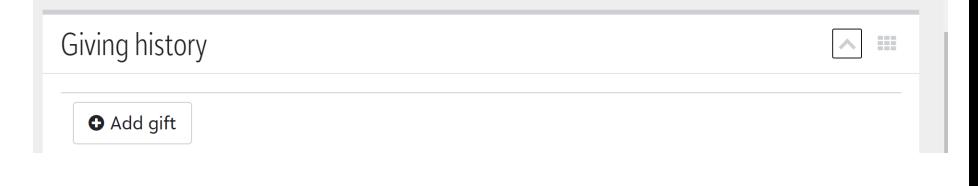

## **Add a record**

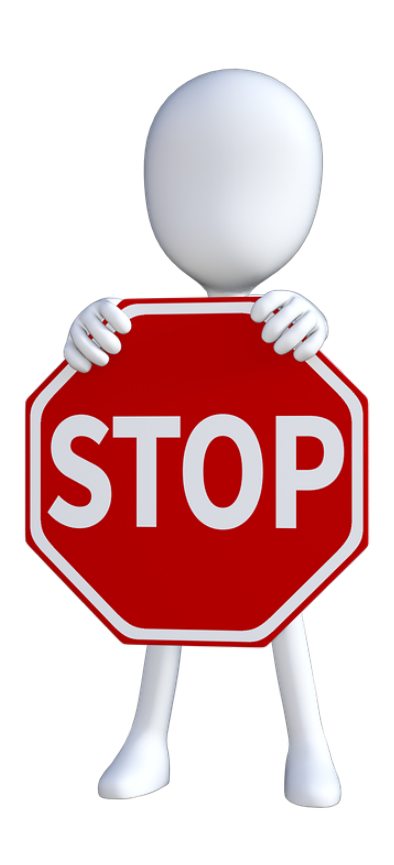

Before you add a record into the database, double an check that the record does not already exist!

Open the 'All Records' constituents list  $-$  search by na check address

## You do not want to create duplicate records in the data

If you are adding more than 25 records or if you are u how to proceed, please email cap@futuresineducatio and provide a spreadsheet with your updates.

Include all in separate columns: First name, Last Nam Mailing/Emailing Information (Address, City, State, Zip Graduating Grammar School and Year, Donor Type an other field you would like to add.)

## **Add a record**

Check to see if record already exists (see prior page)

Go to home page and click 'add a constituent'

Select 'individual'

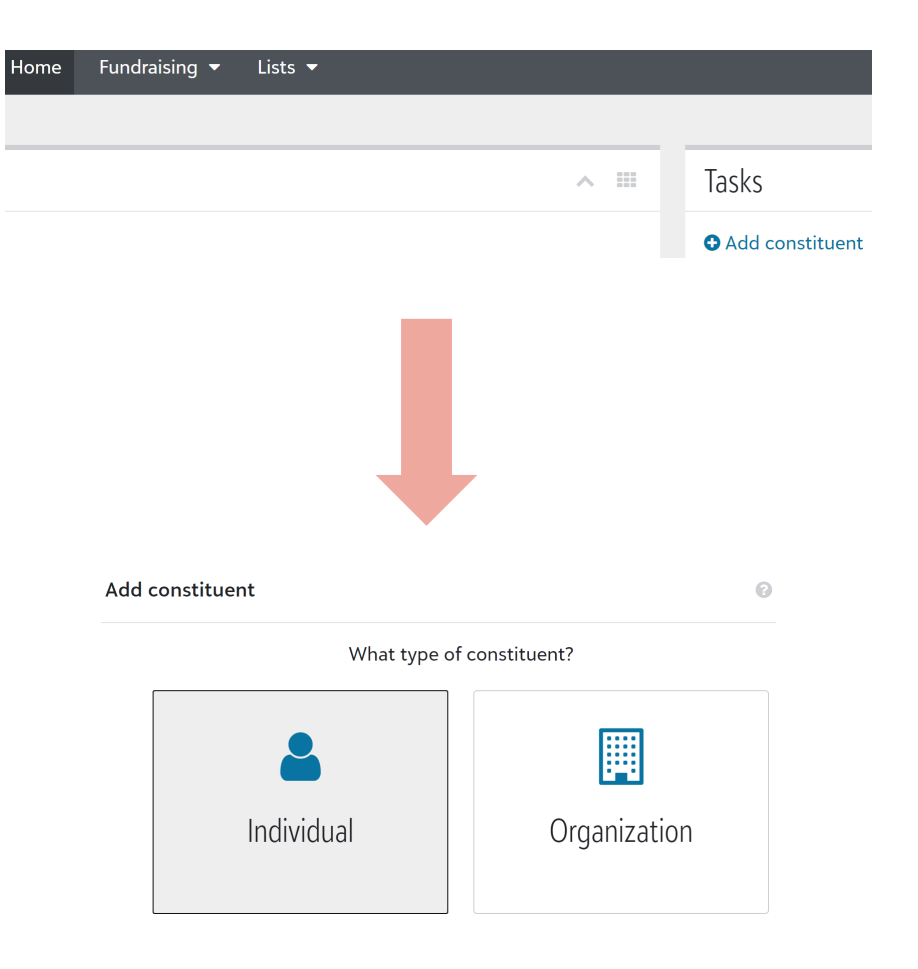

## **Add a record**

Fill in as much information as possible!

#### Bare minimum must be:

- Title
- First Name
- Last Name
- Address (see next pages)
- Constituent code (see next pages)
- Addressee (see next pages)
- Salutation (see next pages)
- Custom fields (see next pages)

#### Click Save

**If a potential duplicate exists, the system will warn you; please check before saving!**

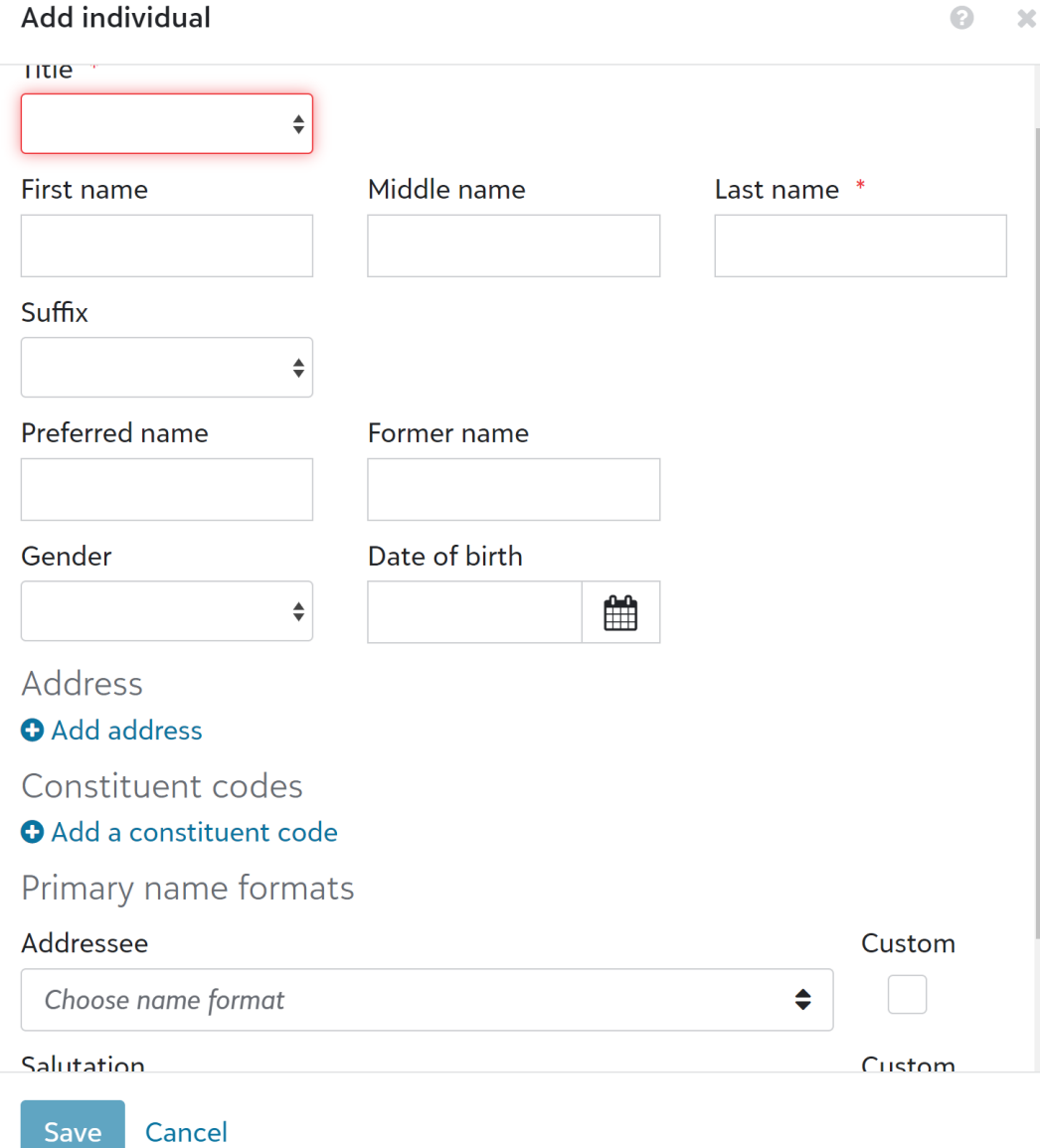

17

## **Add a record**

Address For type, select 'home'

Keep default set to primary

Start typing in your address and a dropdown will appear with valid U.S. mailing addresses

Click 'done'

Constituent code Click the dropdown

Select your school (should be only option)

Click 'done'

Addressee/Salutation Addressee: Select : Title 1, Spouse Title, First Name, Middle Initial, Last Name

Salutation: Select: Title 1, Spouse Title 1, Last Name

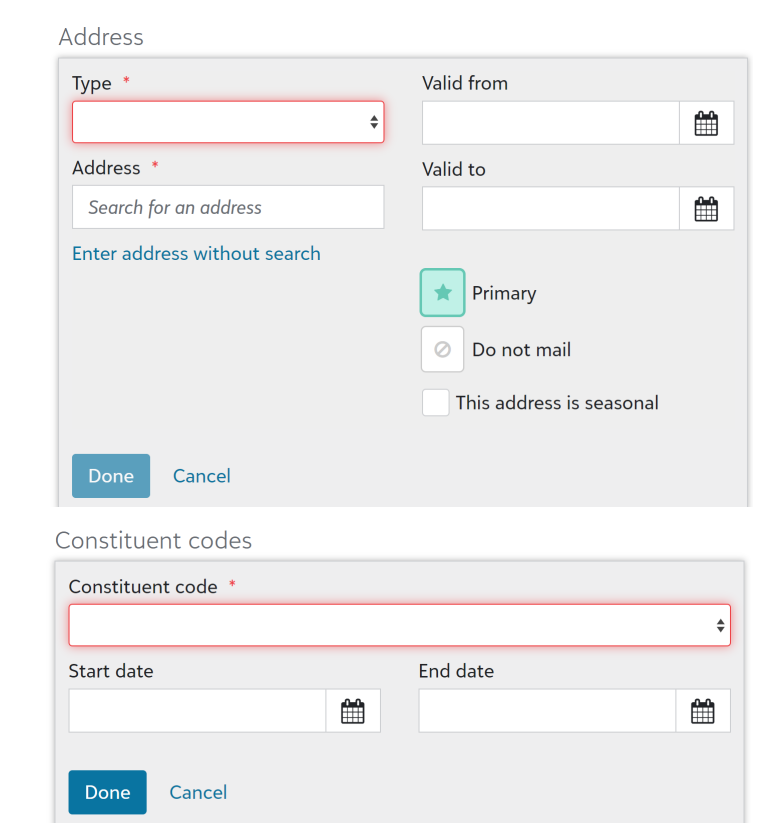

#### Addressee (OK that is shows 'and')

Mr. and John Test,

[Title 1] and [Spouse Title 1] [First Name] [Middle Name Initial] [Last Name], [

#### **Salutation** Mr. Test

[Title 1] and [Spouse Title 1] [Last Name]

## **Add a record**

Custom Fields AFTER record is created, click into it and go to custom fields section

Click 'add'

### **Donor Type**

Choose 'Donor Type' from the 'Category' drop down

Choose the option that best fits the constituent you are adding. If you are unsure of the type, just select 'Friend'

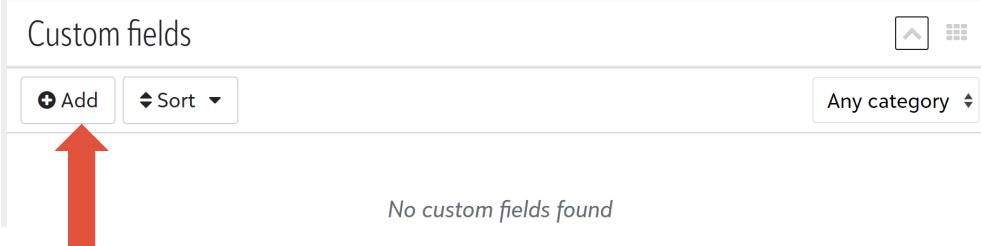

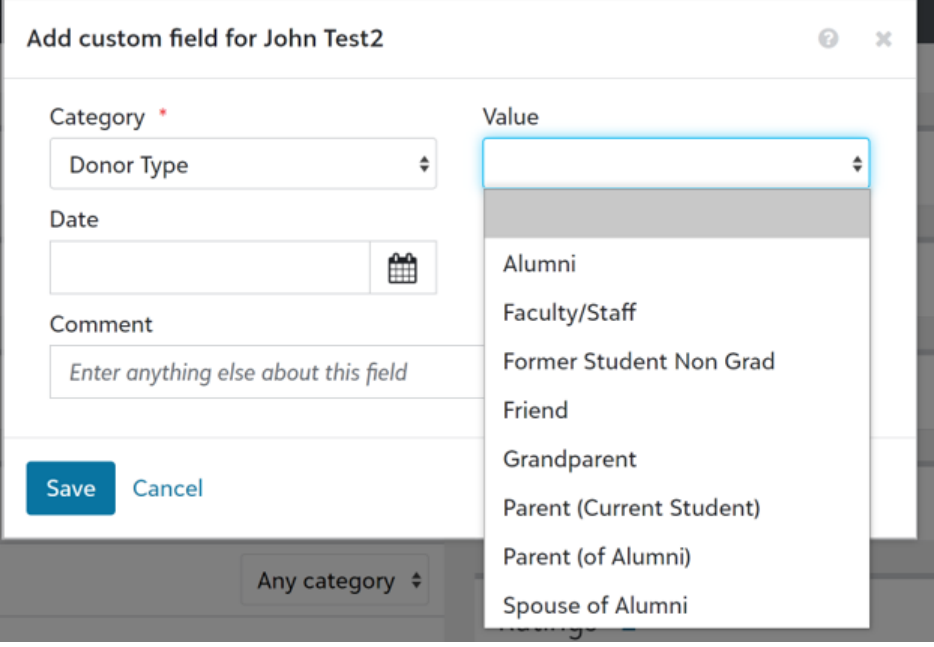

## **Add a record**

### Custom Fields **Graduating Grammar School**

If you are adding an alumnus/a record, enter the EXACT name of the school at the time of that individual's graduation. (example: 'school' not 'academy')

### **Elementary Graduation Year**

If you are adding an alumnus/a record, enter the date that individual graduated 8th grade.

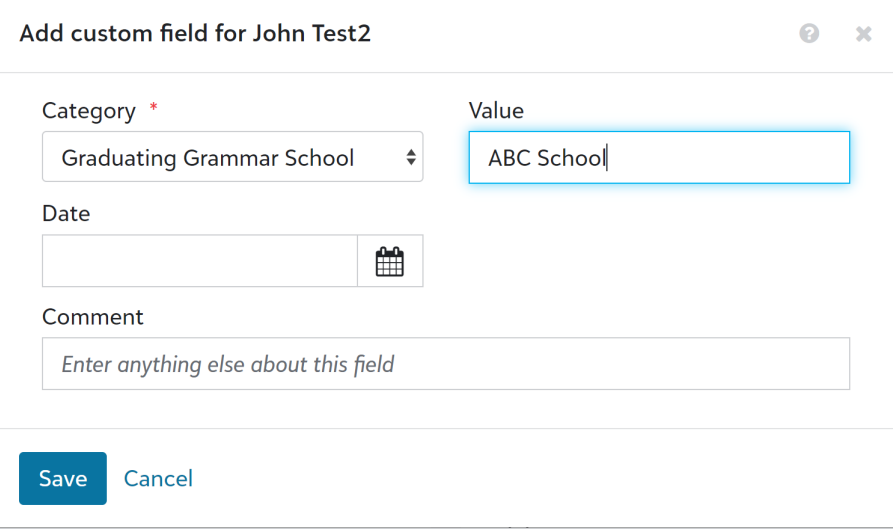

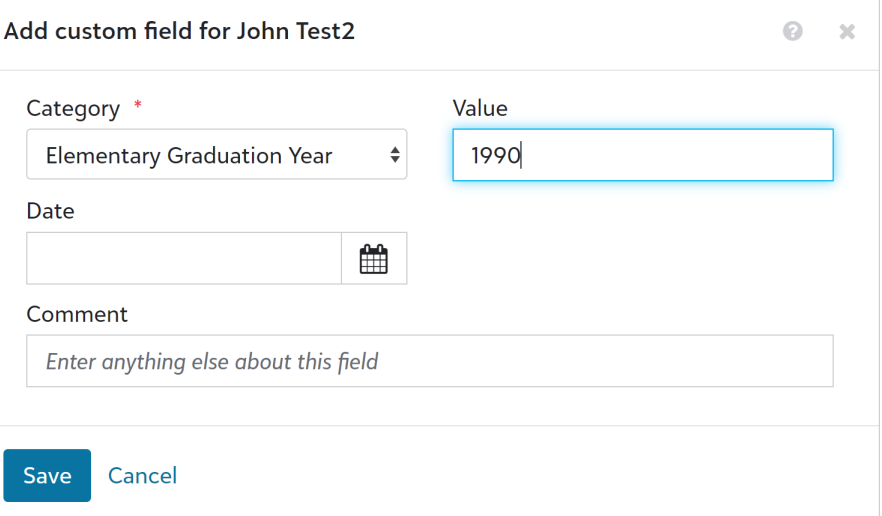

## **Edit a Record**

There are restrictions on what can be edited on a local level to ensure the quality of the database. The to delete – this is rarely an option for good database management.

If you are editing/adding more than 25 records or if you are unsure of how to proceed, please email cap@futuresineducation.org and provide a spreadsheet with your updates. For existing records, you m constituent id in order for us to make any changes.

Three edit options: 1. Edit name, 2. Mark as inactive, deceased or anonymous, 3. Edit address/phone r

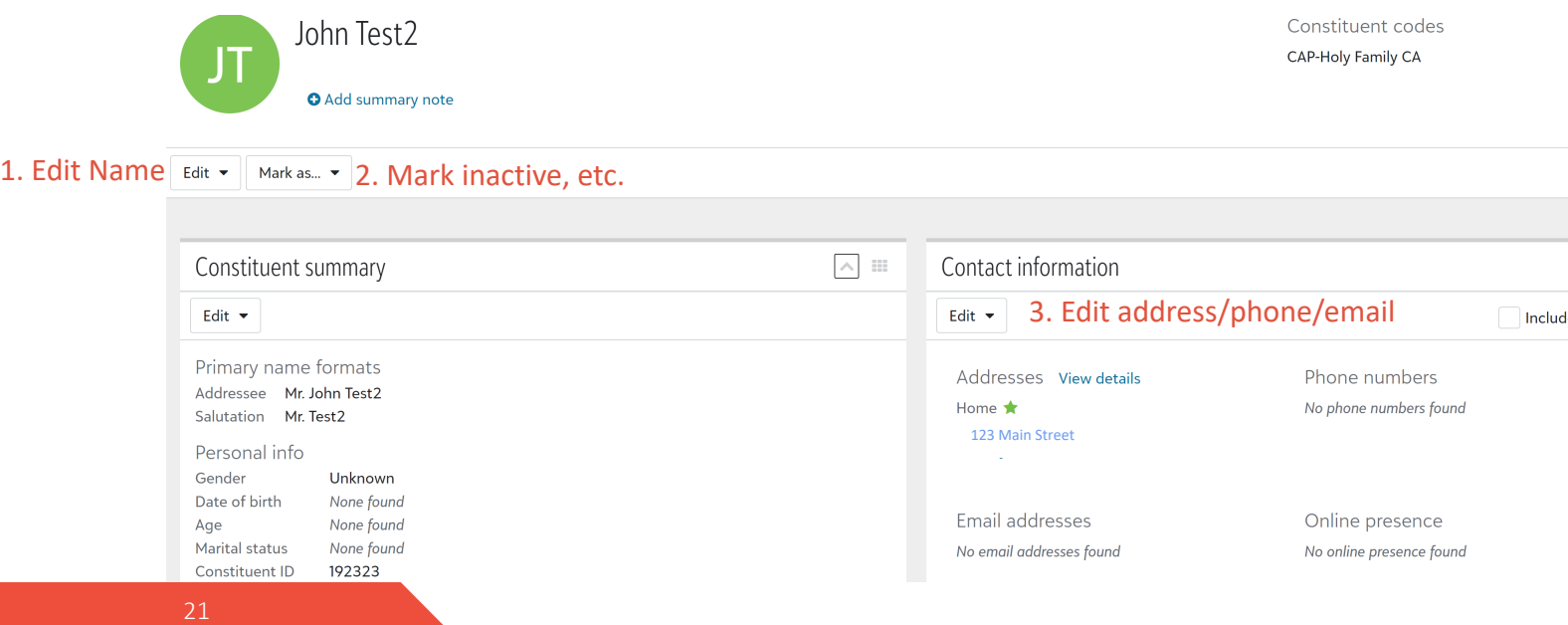

## **Edit a Record**

#### **Edit Address**

It is important to store the historical information of address changes. When editing an address, you will keep the old address on record and add a new address.

Click 'edit address'

Click the 'mark as do not mail icon' (circled to the right)

Then click 'add new address'

Select the 'address type' and enter in the new/correct address

Select the address as 'primary' (circled to the right)

Click 'Done'

Click 'Save'

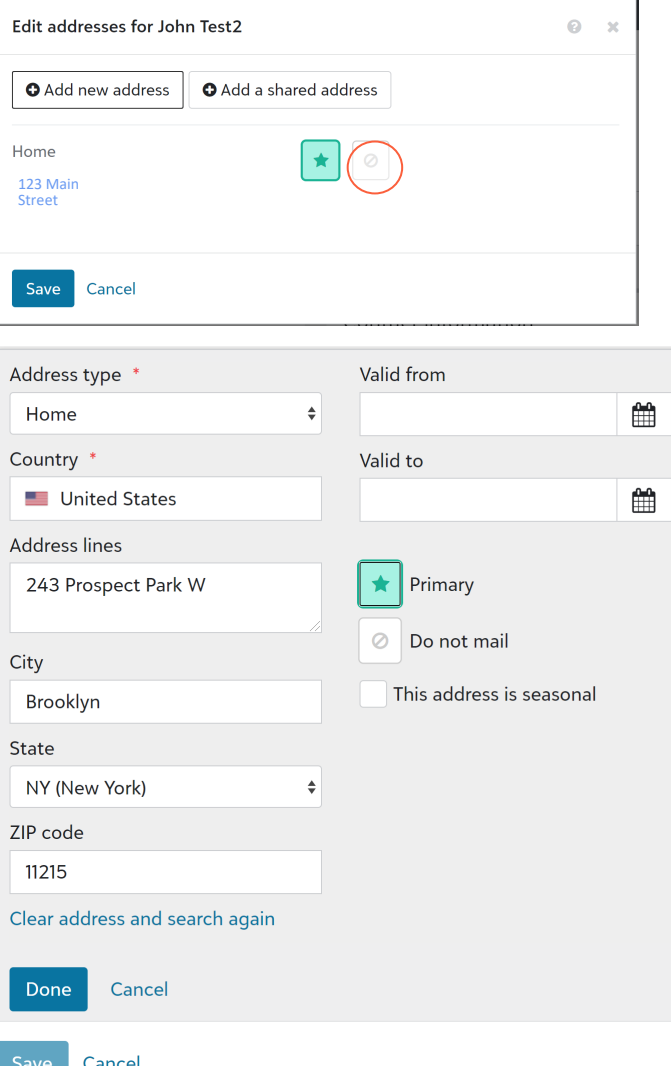

## **Edit a Record**

#### **Edit Email or Phone**

It is better to add a new email or phone number and inactivate the old one when making an update.

You have access to edit or add.

*Primary* – For each record, there should be one primary phone number and one primary email address

*Do not contact* – Click this icon when a donor has indicated that he/she should not be called/emailed

*Inactive* – Click this icon to inactivate a phone number or email that is no longer valid

Click 'Save' when finished

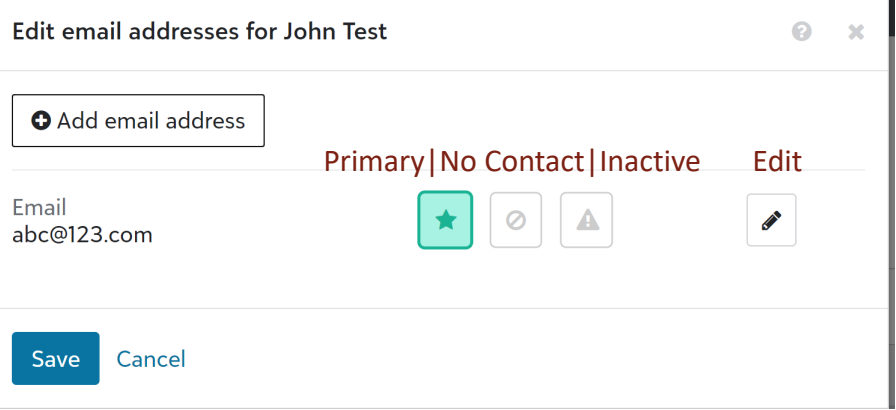

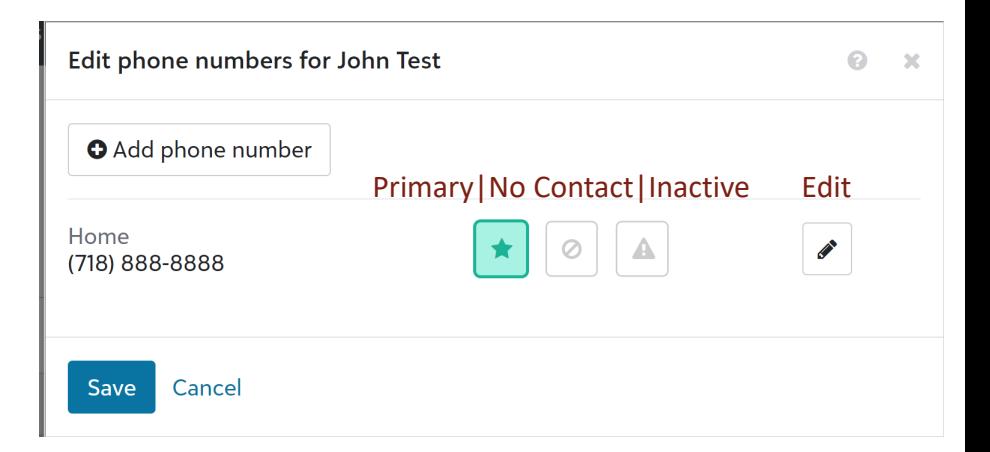

# Raiser's Edge: Gifts Lists

Go to Lists – Gifts

Click on 'Open a saved list' to access canned lists made for the schools

Build a new list and start with a static query are advanced features

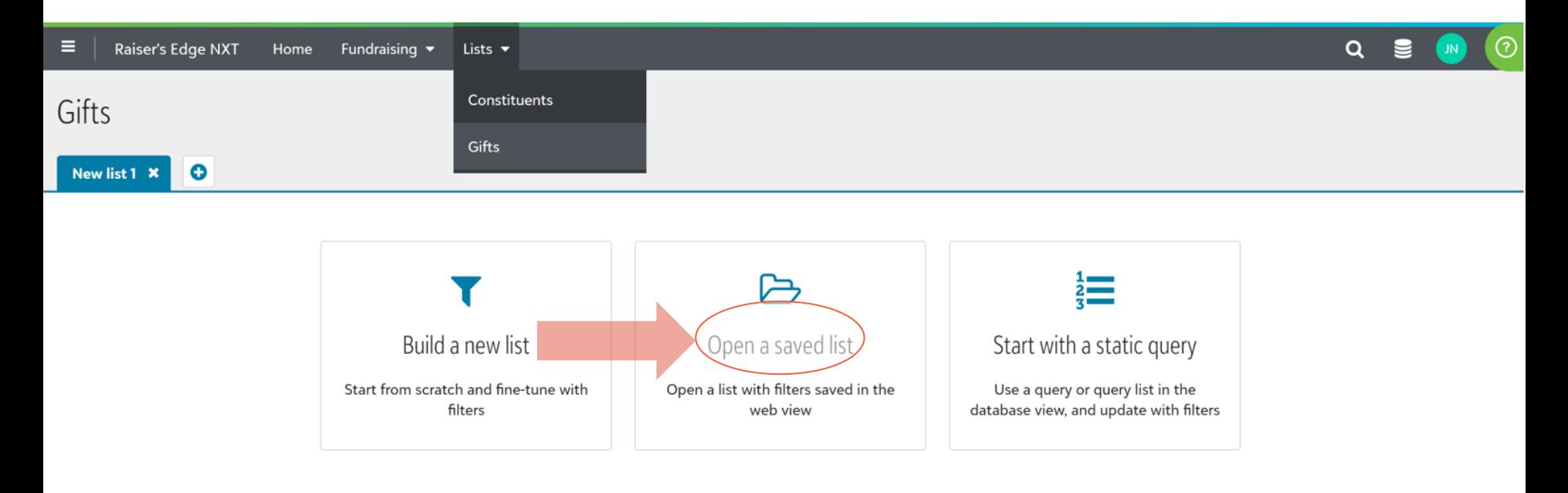

# Raiser's Edge: Gifts Lists

Type in CAP to see the lists available to the schools (See Constituents Lists section for information on how to use lists, do exports, etc.)

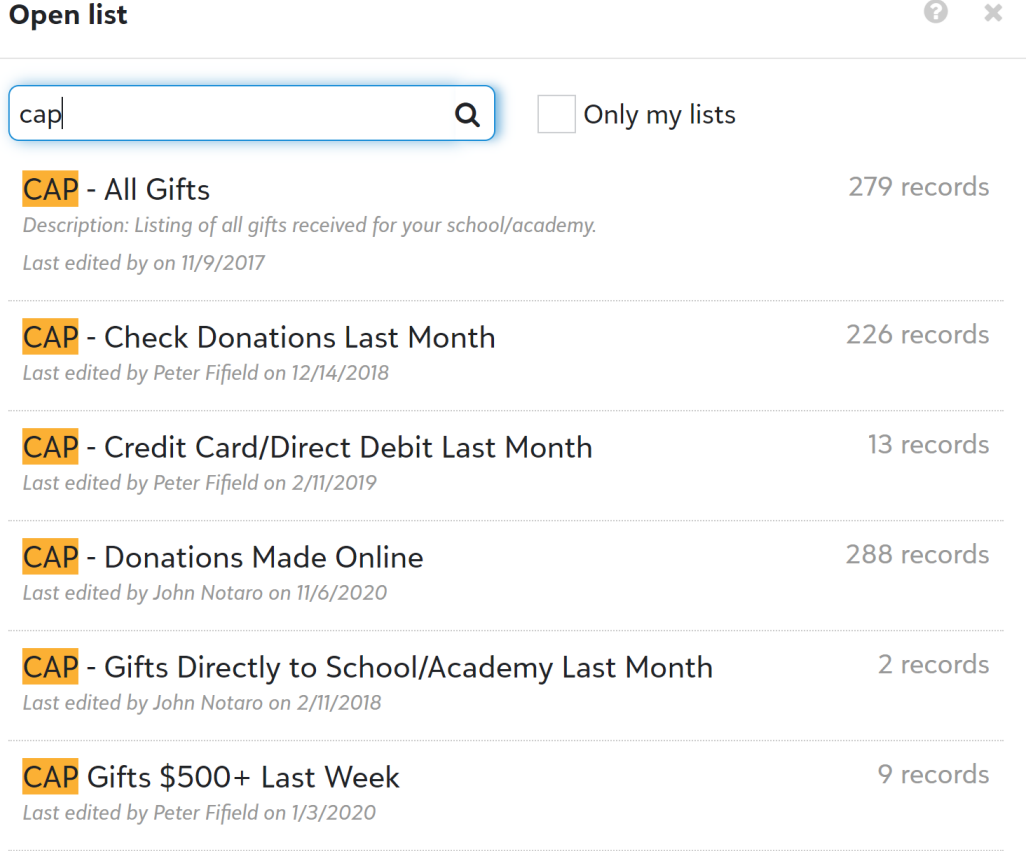

# Raiser's Edge: Gifts Lists

#### **'CAP All Gifts' list – things to know**

- Shows all gifts made to your school since the database was started
- List is sorted so most recent gifts appear on top
- Click on the gift amount to see further details
- Make use of the filter to change date and other gift parameters

Note that most likely the only gifts in the database right now are those that were entered by Futures in Education through responses to the alumni mailing

#### **List View - for privacy, names and amounts whited-out**

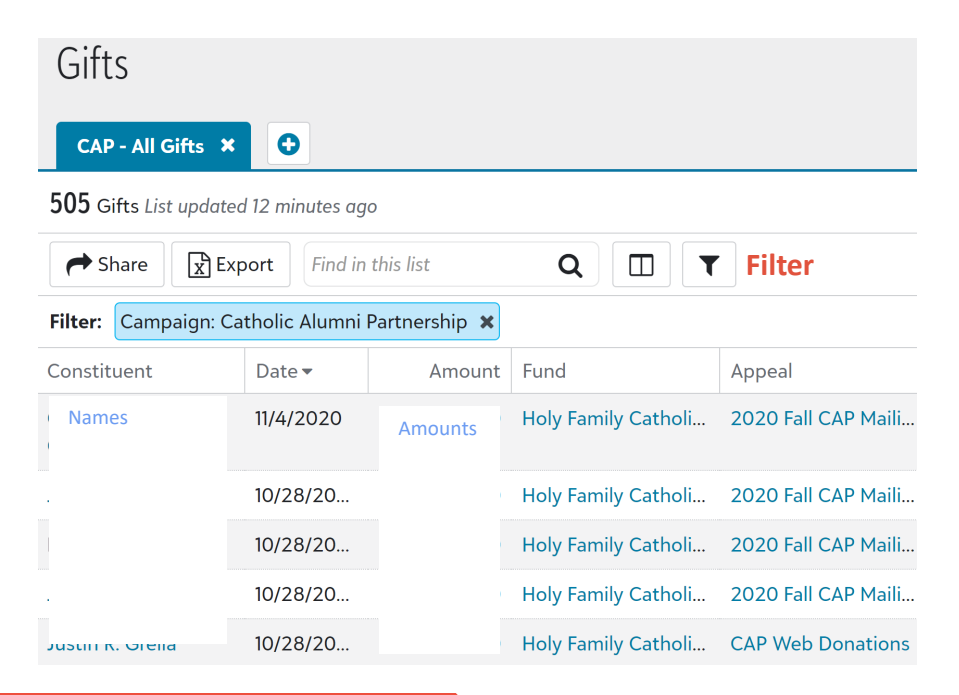

#### **Filter optionsGift amount Gift basics** Greater than or equal to  $\checkmark$ Campaigns, funds & appeals Gift types **Gift date** Acknowledgements At any time  $\checkmark$ & receipts Post status Custom fields At any time  $\checkmark$ Posted Not posted Do not post **Credited to O** Fundraiser **O** Gift constituency

 $Q - x$ 

# Raiser's Edge: Gift Record

## **Add a gift**

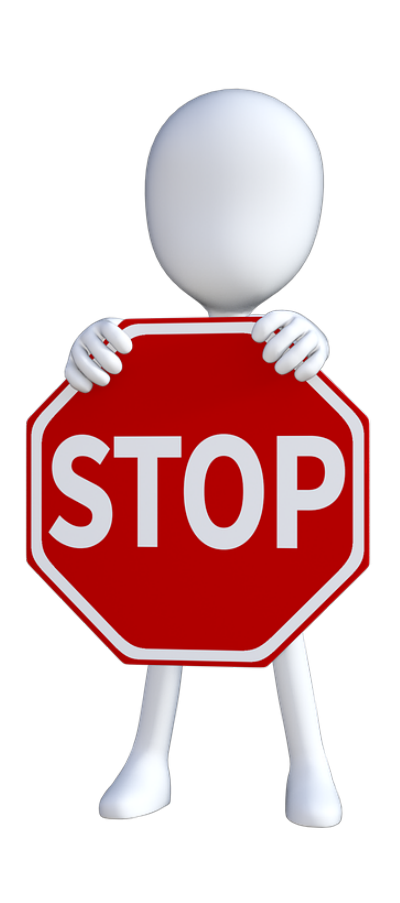

Giving credit to the right donor is critical! Do not the 'add a gift' option. First go into the constitue [record to make sure you are c](mailto:cap@futuresineducation.org)hoosing the right p

Check the 'what to input' page of this workshop guidance on which gifts you would consider ente into the database. When in doubt, add it in. Gift history helps future fundraising efforts!

## You do not want to create duplicate gift records **the database! Check gift history before entering!**

You cannot edit or delete gifts – send an email to cap@futuresineducation.org if you need to make change.

# Raiser's Edge: Gift Record

## **Add a gift**

Go to the constituent record first

Do not use the 'add a gift' function on the home page

Go to 'giving history' section of the constituent record

John Test

**O** Add summary note

Л

Click 'add gift'

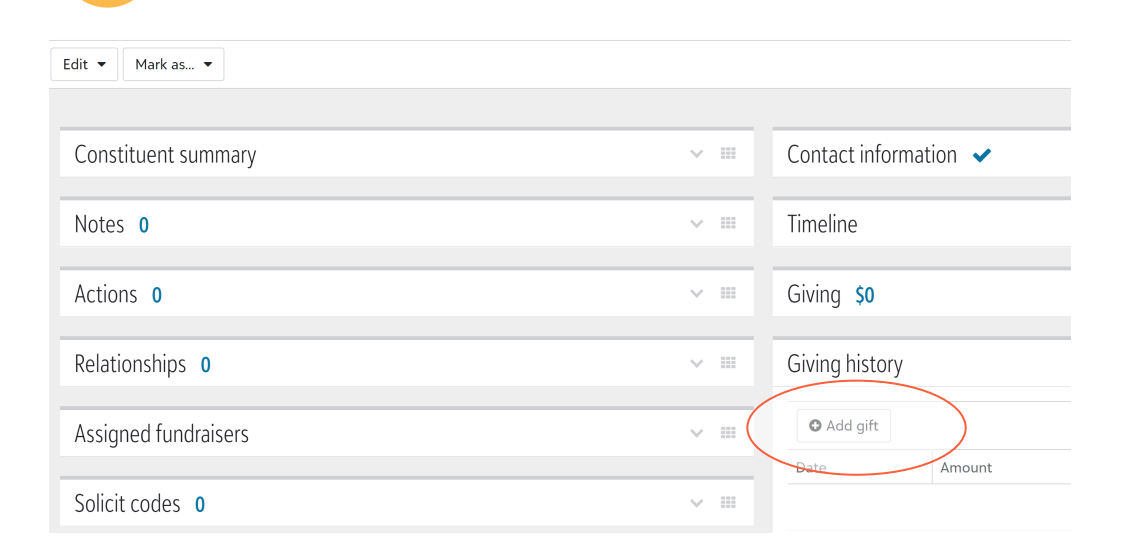

# Raiser's Edge: Gift Record

## **Add a gift**

*Amount* – Enter exact gift amount

*Gift Date* – Date the gift was received

*Gift type* – Keep default of one-time gift

*Gift subtype* – You can keep blank

*Payment method* – Choose how the gift was made (case, check, credit, etc.)

*Appeal* – Type 'cap' to see available appeals. Most gifts you will enter, will be: **CAP Direct to School**

*Campaign* – By selecting that appeal, 'Catholic Alumni Partnership' will autopopulate

*Package* – leave blank

*Fund* – type in the exact name of the school to select from dropdown

Skip *Split this gift*, *add a soft credit*, *acknowledgment* and *receipt* for now.

*Post status* – Update to 'do not post'

*Comme*nt – Use for any special designation Click 'Save'

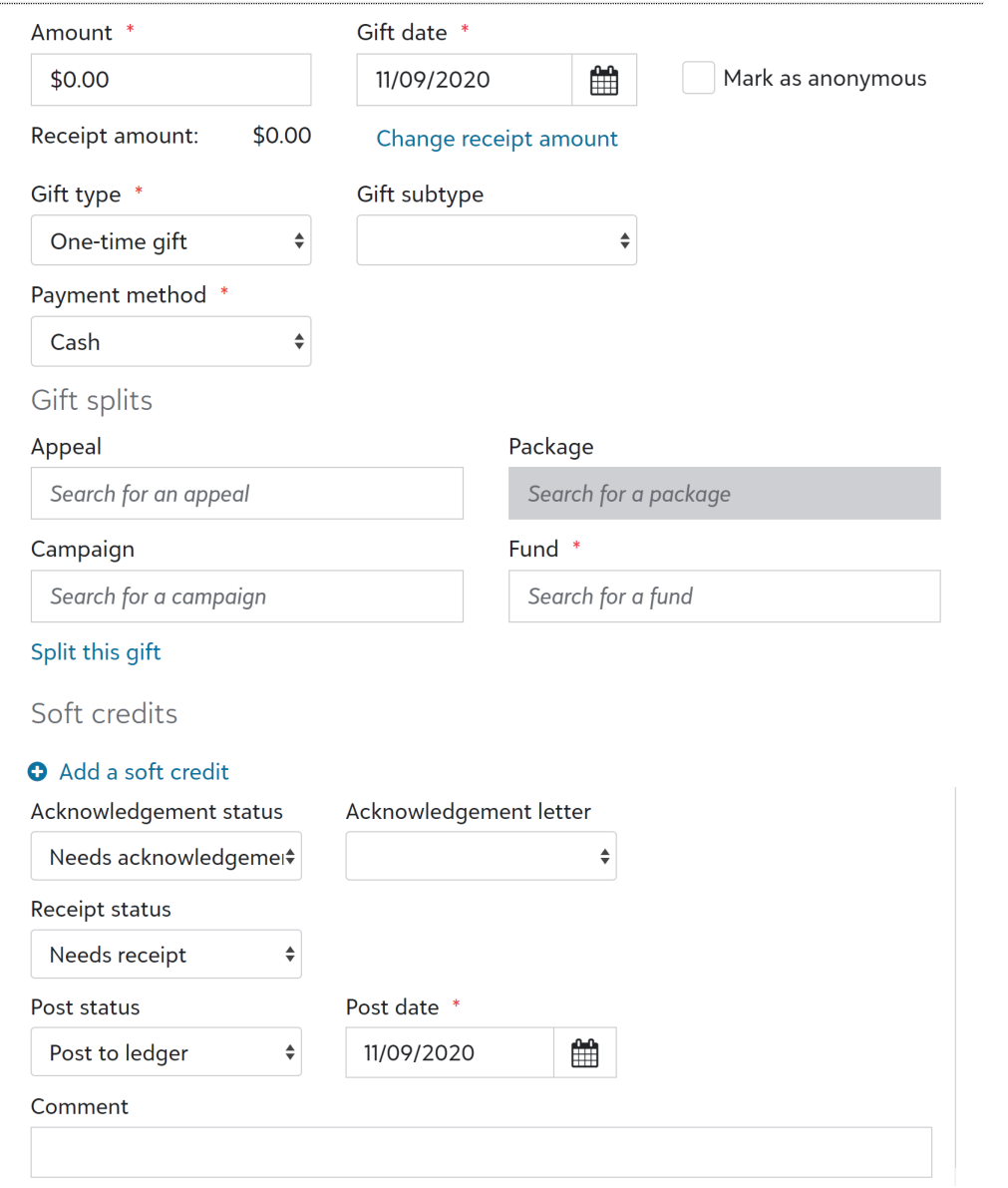

29

# Notes about your Database

- $\triangleright$  The data is only as good as what has been entered
	- $\triangleright$  Schools that originally started in the CAP program and even those that later, provided  $8<sup>th</sup>$  grader attendance records that were converted to d records.
	- $\triangleright$  In some cases, incomplete data was provided, which may mean missing [n](mailto:schoolsupport@futuresineducation.org)[ames, graduation years, etc.](mailto:cap@futuresineducation.org)
- $\triangleright$  All records were run through a public search to find current address inform
	- $\triangleright$  These searches have a 40% to 50% accuracy more work is needed to done locally to find updated information
	- $\triangleright$  Records where there is a processed gift have a higher likelihood of be current
- $\triangleright$  This past year, 2020, all records were run through a wealth screening.
- $\triangleright$  The Futures in Education staff can schedule time with you to come up with to clean up your database, understand it and continue to make it more use
- Ø Email cap@futuresineducation.org (most schools) or schoolsupport@futuresineducation.org (model schools)
	- 30

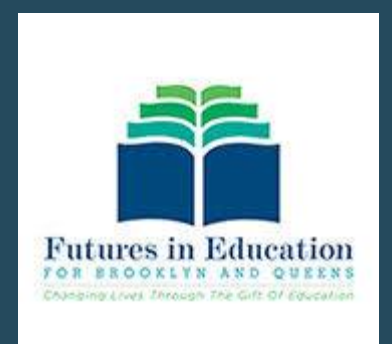

## HOW TO LOGIN INSTRUCTIONS

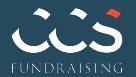

## **Logging in the First Time**

After submitting a request for access (see prior pages of this document), you will receive an email invitation to join Blackbaud.

Click 'Accept Invitation'

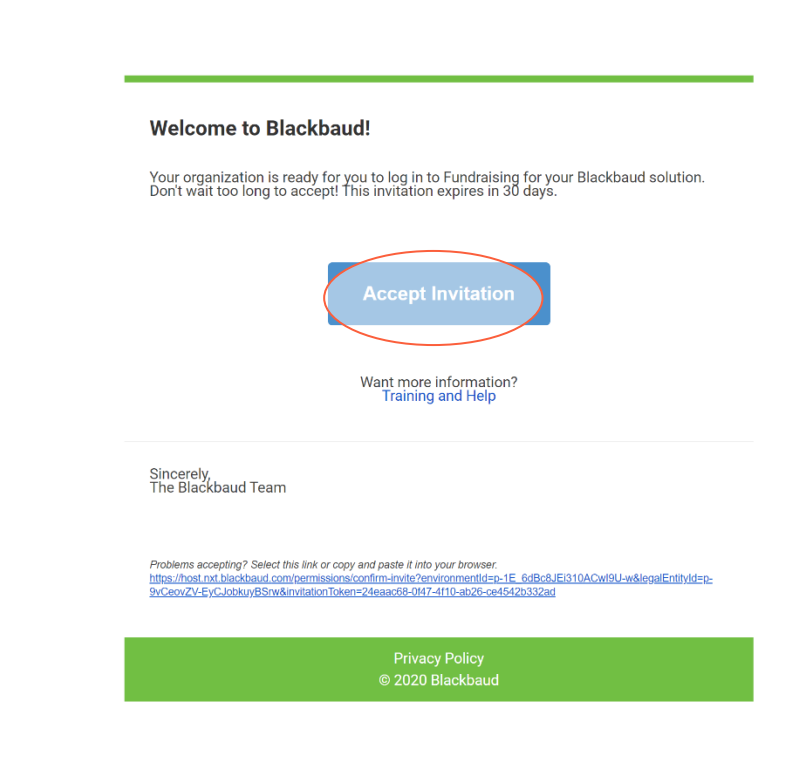

## **Logging in the First Time**

When you accept the invitation in your email, it will bring you to the login page.

Click '**Sign Up**' to create a Blackbaud ID. This must be done the first time you are logging in.

If you had previously set up a Blackbaud ID, you will receive a warning message. In this case, simply click '**Forgot password**' and follow the instructions.

#### Blackbaud ID

Sign in to continue to Raiser's Edge NXT

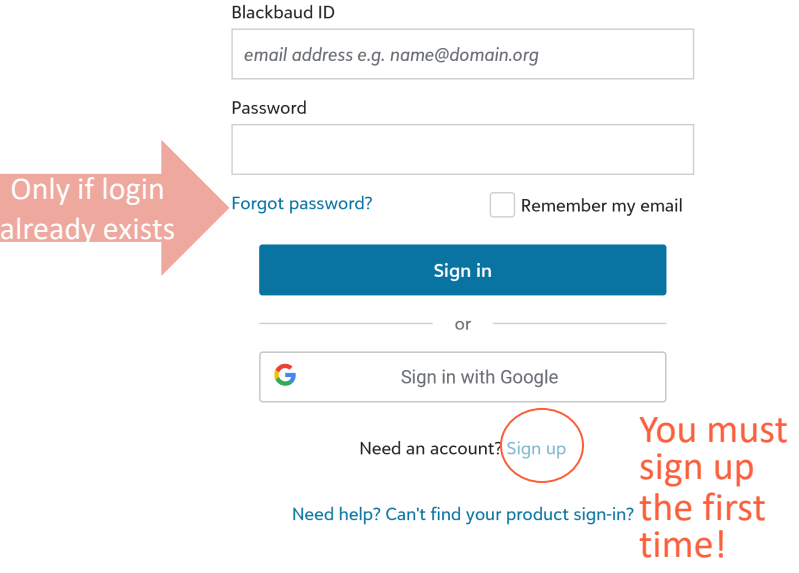

<u>O</u>r

## **Logging in the First Time**

After you click 'Sign Up', you are taken to a new page to create your Blackbaud ID. You MUST use the email that you provided in your original request and where the email invitation was sent!

Click '**Sign Up**' and an email will be sent to you to verify your email address. **You only have 24 hours to complete this step. Please do it immediately!**

#### Create a Blackbaud ID

#### This will be your Blackbaud ID

email address e.g. name@domain.org

#### Password

#### - Requires 8 characters or more,

- including 3 of the following:
	- Capital letter
	- Lowercase letter
	- Number
	- Special character (!, #, %, etc.)

#### Confirm password

First name

Last name

By continuing below, you are agreeing to the Blackbaud, Inc. Terms of Use and Privacy Policy.

Sign up

## **Logging in the First Time**

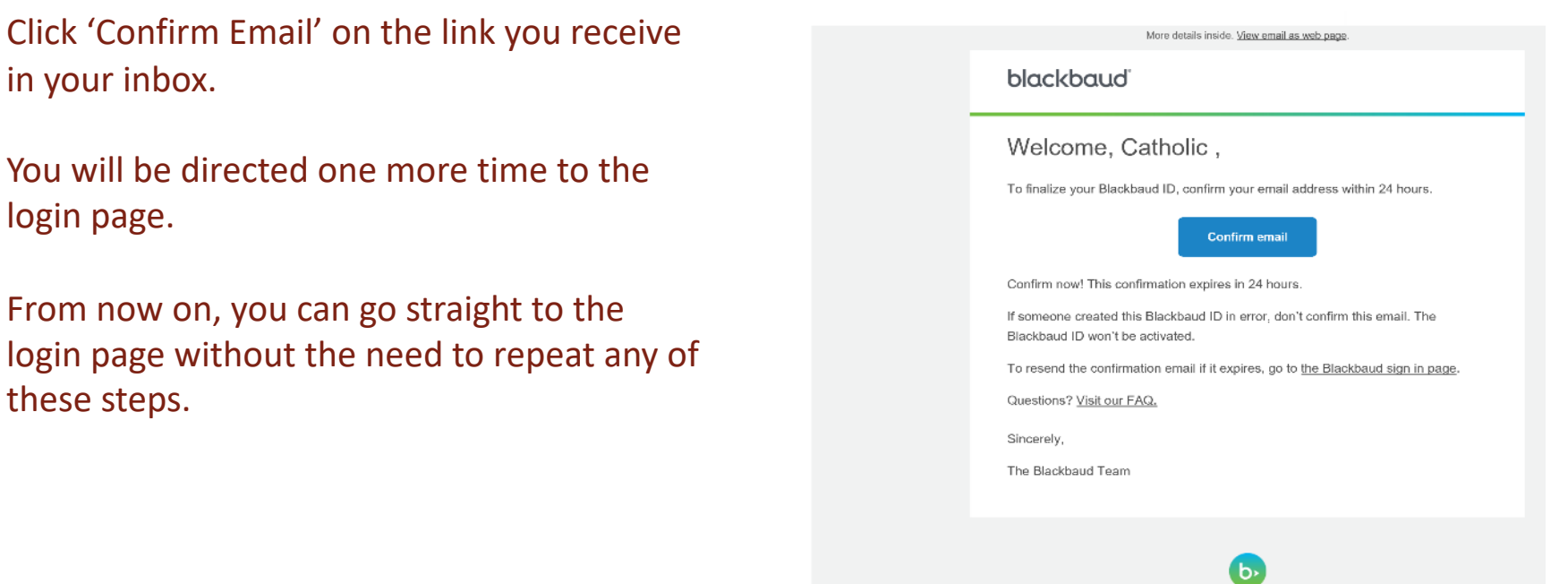

 $\overline{b}$ 

Blackbaud Authentication Services <noreply@blackbaud.com>

To: capnxt2020@yahoo.com

## **The Login Page**

## Bookmark: renxt.blackbaud.com

Your Blackbaud ID is the email address you provided, where the initial invitation was sent.

If you forget your password, follow the instructions after clicking 'forgot password'

For users that have set up the account using a gmail email, you can set up to sign in with Google. Please do this only if you are already comfortable with how Google sign in works.

#### Blackbaud ID

Sign in to continue to Raiser's Edge NXT

. . . .

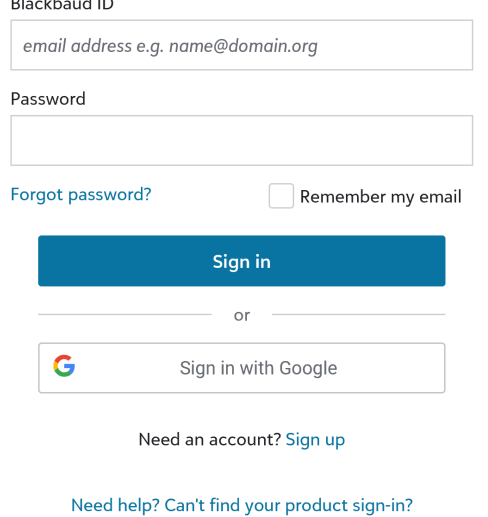

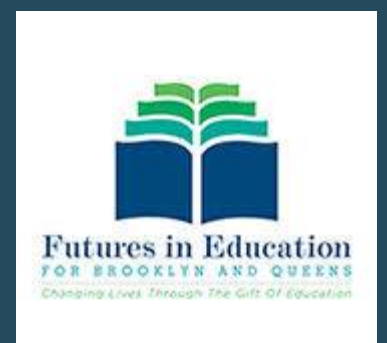

## WEBINAR Q&A

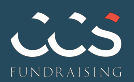

# Q&A

#### *What constitutes an active donor?*

- An active donor would be considered anyone who has made a gift whose record is still current in the database. When using donation information to determine how to target different people, you may look at donation activity going back anywhere from 1 to 10 years.
- *Some of our current parents are also alumni. Should they be added/included in the database?*
	- ─ Yes! Although a current parent may not be willing/able to support the school other than their current parental responsibilities, it is important to retain his/her information for future activity.
- *Can the school/academy enter new data that is currently not in the Raiser's Edge database? What can be added and who will have access to it?* 
	- ─ The school has the ability to enter data on gifts and constituents into Raiser's Edge. It is recommended that you add in past gifts and any information you may have on current or potential supporters that is not currently in the database. This will help you greatly with future fundraising efforts. Any data that is entered can be viewed by Futures in Education and up to four users that are designated by the board chair or principal.
- *Can you add multiple phone numbers or email addresses for a single constituent record?* 
	- ─ Yes, when adding or editing a constituent record, you may add as many emails or phone numbers as has been provided. Be sure to indicate the correct primary contact information.
- *How do you handle a change of name, e.g., marriage or divorce?* 
	- $-$  In this case, you can go into the constituent record and edit the name.
- *How do you handle a couple with different last names but one postal address? And multiple email addresses?* 
	- ─ Using the 'Relationships' section of a constituent record, you can create a relationship between two records or simply record a spouse's name. This will allow for the mailing address to be updated to include the spouse's name. In some instances, if two records exist and there is different information, like graduation year or school, it may make sense to do two separate mailings. At no real incremental cost, emails should always go out separately to all available email addresses.

# Q&A

#### *If someone is deceased, should that person be removed from the database or just marked as deceased?*

─ It is always good practice to maintain records in your database and not to delete them. In the case where a constituent has passed, there is an indicator to mark deceased. If you were to remove a record from the database, you may also remove valuable information about previous gifts and even class information - so for example, if there were 30 graduates and one has been deleted, future users of the database may wind up searching for that deleted record.

#### *In working with duplicates, how do we determine if two similar records belong to the same person?*

─ Chances are that if two records share the same name and address, they belong to the same person, but that is not always the case. It could be father/son or even just different people with a common name. For alumni records, looking at class year can provide a clue. If the year is different, it may in fact be two different people. You can search for the individual(s) using a service such as Whitepages. If they are alumni records, it may help to look at the 8th-grade attendance records as well. If you did a few quick searches, and don't feel comfortable, keep both. If you have a number or email, just ask!

#### *Can Parishioner be added to the Donor Type dropdown?*

─ Yes, great recommendation. Parishioner has been added as an option for Donor Type. If you come across other categories, please share so we may add them to the dropdown.

#### *Is ACH one of the options for the gift 'Payment Method'?*

- ─ Yes, select 'direct debit'.
- *Can first name, last name, and email be downloaded to Excel in separate columns?*
	- ─ First name and last name are available columns that may be selected when you are in the list view. We have added them to the end of several of the lists for convenience. Email address downloads in a separate field. The download does not bring over the title, which is helpful for mailings. We are trying to get this resolved with Blackbaud.

#### *Is there a service to add email addresses to the list?*

39 best option. ─ There are several vendors that offer a service to find email addresses based on other record information you have. We recommend Blackbaud EmailFinder. Futures in Education is currently in a contract with Blackbaud that allows one free email screening. We are targeting using the service in early February after we get past some year-end cleanup work. It is important to note that the match rate of these services is usually low. A grassroots effort to find email addresses is still the

# Q&A

#### *Are postal mailings created directly from RE? Or do you export records to a mailing program?*

- $−$  For postal mailings, Futures in Education uses the database version of Raiser's Edge, which is not currently available to the schools/academies. You may contact Futures to request a mailing list or simpl active constituent list in NXT. It is imperative that you only use a list that clearly indicates 'ACT avoid mailing to incorrect, deceased, etc.
- *How do you integrate Raiser's Edge with an email management tool such as Constant Contact or MailChimp? And MailChimp? And MailChimp? And MailChimp? And MailChimp? And MailChimp? And MailChimp? And MailChimp? And MailChim* 
	- $-$  Initially, a simple download of email addresses from active records to then be uploaded to the will suffice. For subsequent updates, the email tools typically recognize previous email upload so you can upload a new full file each time. Futures in Education can put a tutorial together o the future.
- *Please clarify the relationship between RE and CAP and what data is currently housed in the dat school/academy.* 
	- $-$  Raiser's Edge (RE) is the database used to store alumni and all other school/academy constitu information. [Catholic Alumni Partnership \(](mailto:cap@futuresineducation.org)CAP) is the name of the program that was created t Catholic elementary school alumni. 'CAP' records are stored in RE. The database can be used to school/academy constituents beyond just alumni. The data currently housed in RE is depende your school/academy joined CAP and what the school provided to Futures in Education at tha
- *Is it worth the effort (work hours, etc.) to be trained on and to use a database such as Raiser's Edge*? *we do not have a good return on our fundraising efforts?* 
	- $-$  Using a database to track gift activity, regardless of the size of the organization or the amount ALWAYS a best practice that should be followed. Without being able to track historical inform and data on your constituents, there will be limitations to the fundraising results your acaden Futures in Education will continue to work on making use of the database as simple as possible.

#### *How do monies received by Futures in Education for the school/academy get disbursed?*

- At the beginning of each month, Futures in Education runs a report of all donations received for school/academy via mail or online. If the donations occurred around the time of a mailing, the are deducted from the total and disbursed electronically to the school/academy bank account covering mail expenses and credit card fees, 100% of the monies received are sent directly.
- $-$  Please email cap@futuresineducation.org for further instructions. *If our school/academy has not yet provided its alumni records, how do we start?*